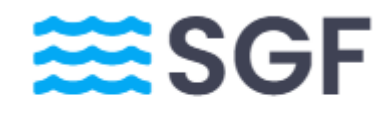

Sistema de Gestión Federativo

# **Módulo Gestión socios**

FECHA: 20/05/2024 VERSIÓN: 1.0 AUTOR: David Almela Orero

- Gestión de socios
- Facturación individual
- Facturación Automática
- Consulta de Facturas

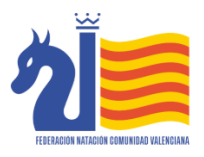

.

# **GESTIÓN DE SOCIOS**

Desde la pantalla Gestión de Socios podemos dar de alta los socios a los que realizaremos la facturación. Podemos dar de alta un socio haciendo clic en el botón Nuevo socio.

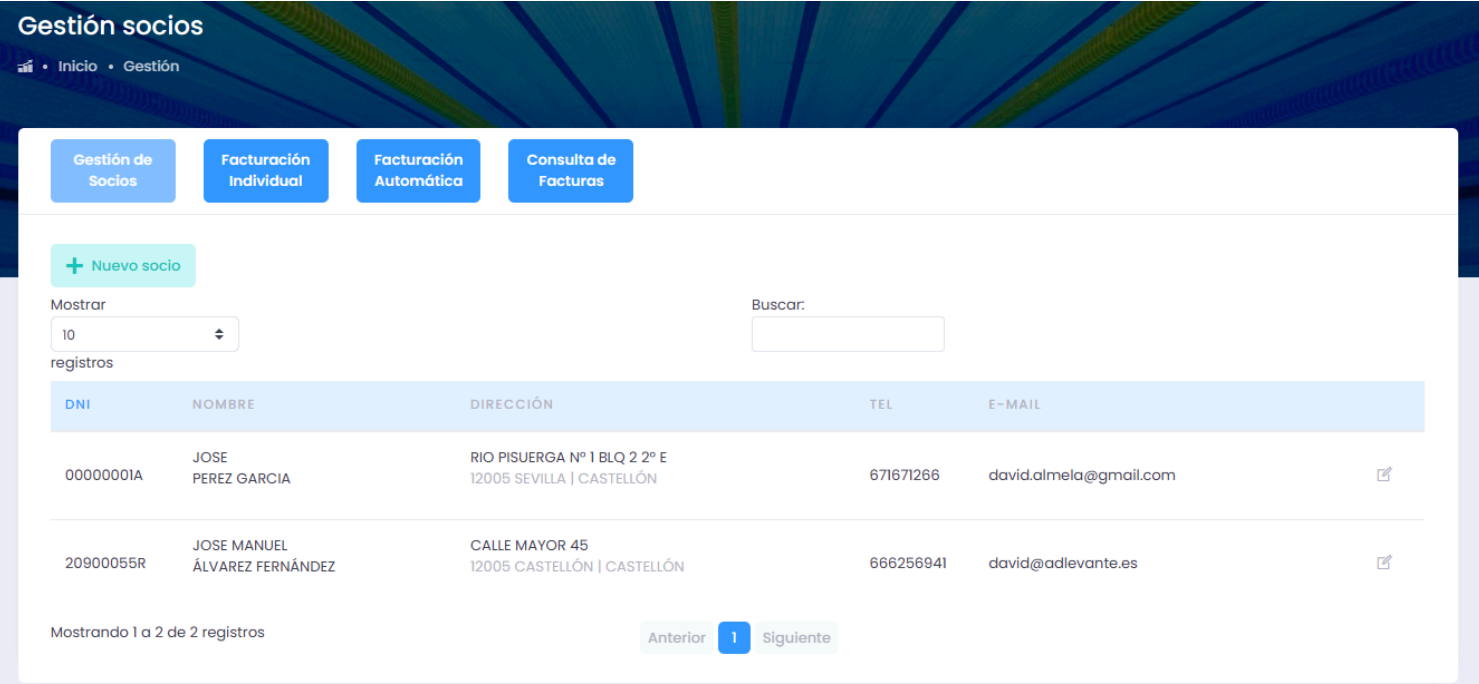

Para dar de alta un socio podemos rellenar todos los campos necesarios para la facturación o importarlos desde el listado de licencias activas

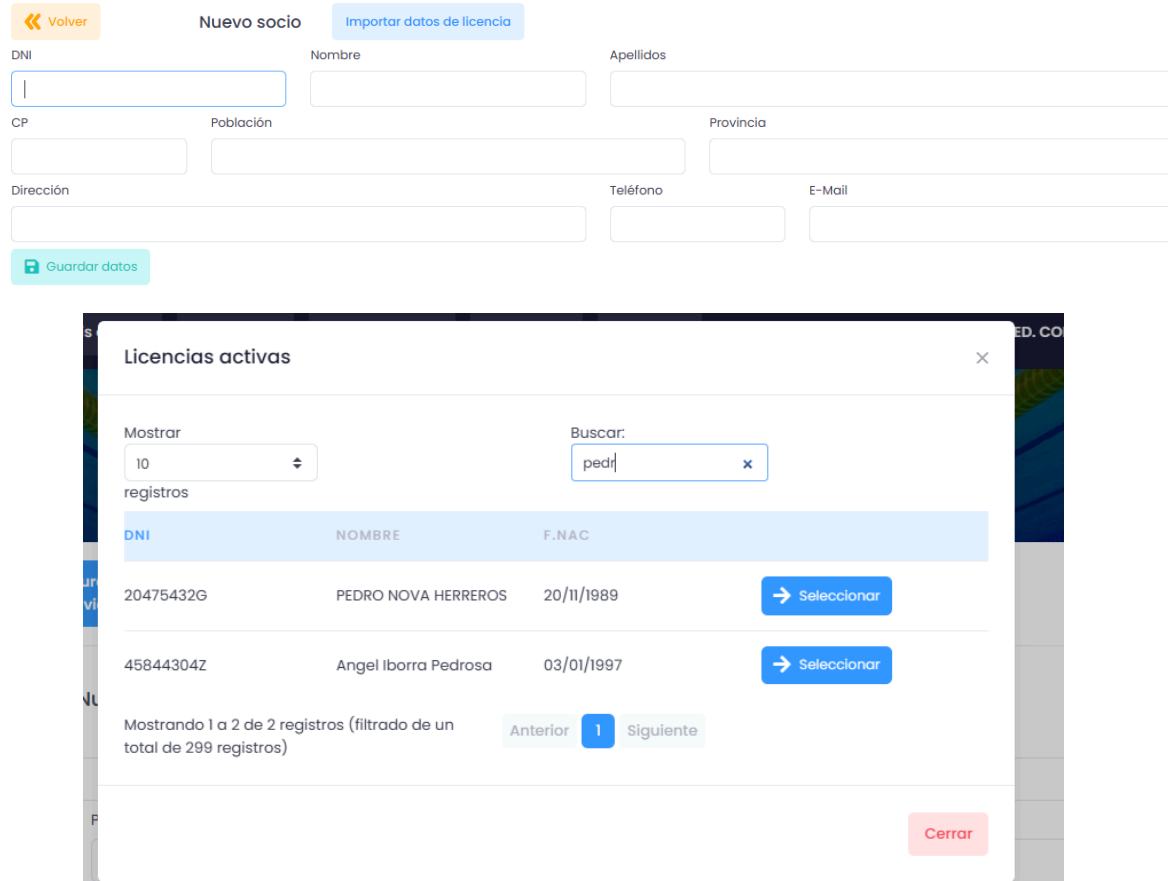

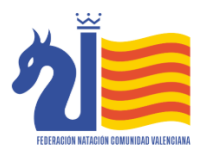

## **FACTURACIÓN INDIVIDUAL**

Desde esta pantalla podemos hacer una factura a un socio de manera manual, añadiendo las líneas y los conceptos necesarios.

Para generar una factura manual seleccionaremos la fecha de la factura y el socio, y a continuación le daremos al botón de Nueva Factura

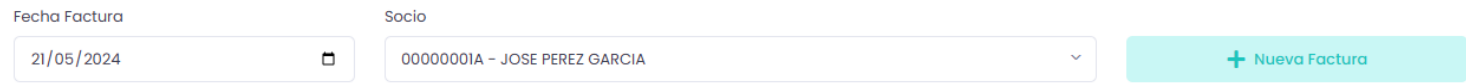

Cuando hagamos clic en el botón, se habilitarán los campos Descripción, Uds e importe, para añadir los conceptos que queramos.

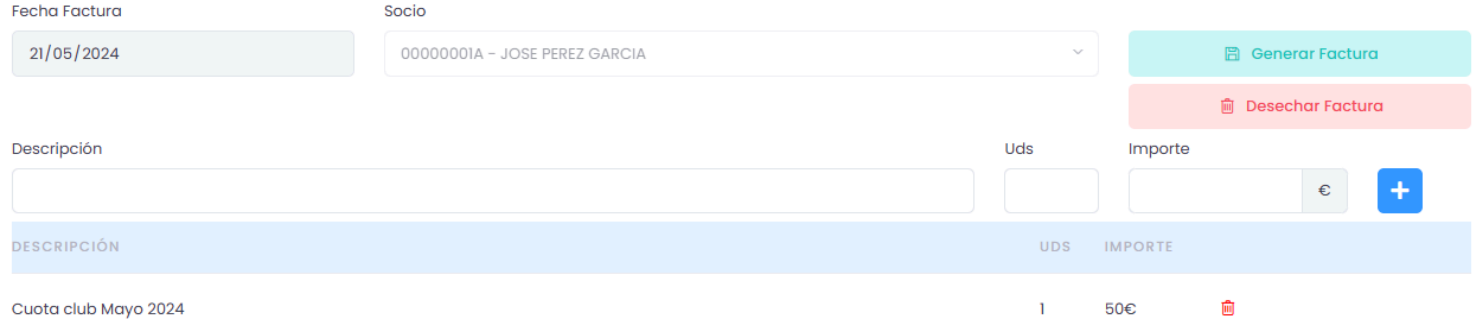

Una vez tengamos la factura rellenada haremos click en Generar Factura, el sistema generará una factura nueva y la enviará por correo electrónico al e-mail del socio. Esta factura estará disponible desde el apartado de consultas.

## **FACTURACIÓN AUTOMÁTICA**

Para no realizar manualmente la facturación cada mes, podemos dar de alta Grupos, e insertar dentro de los grupos a los socios.

Un grupo estará compuesto por un nombre y un importe fijo a cobrar

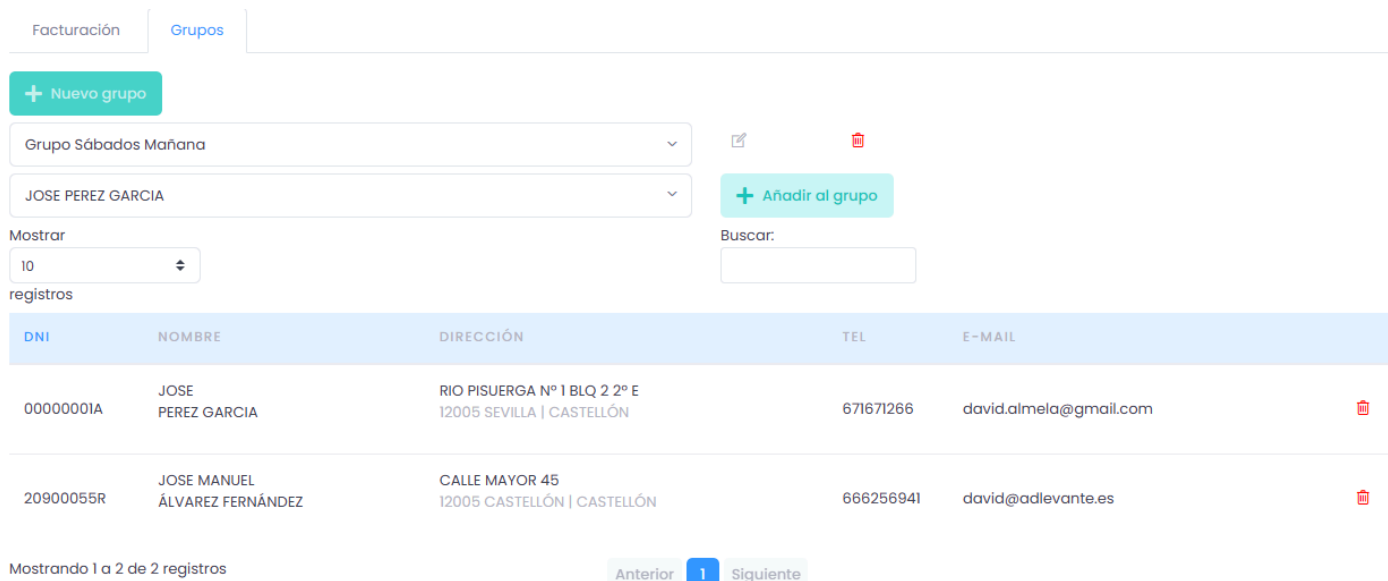

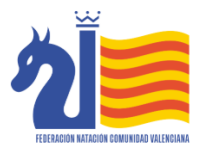

Podemos crear tantos grupos como necesitemos, e incluir a la gente que queramos en los distintos grupos.

Una vez tengamos los grupos definidos, la facturación automática es muy simple, hay que seleccionar la fecha de la factura, el ejercicio, el mes y el grupo a facturar, si se quiere cambiar el importe a facturar de ese grupo desde esta pantalla se puede realizar. Sólo faltará introducir un concepto y hacer clic en el botón Facturar

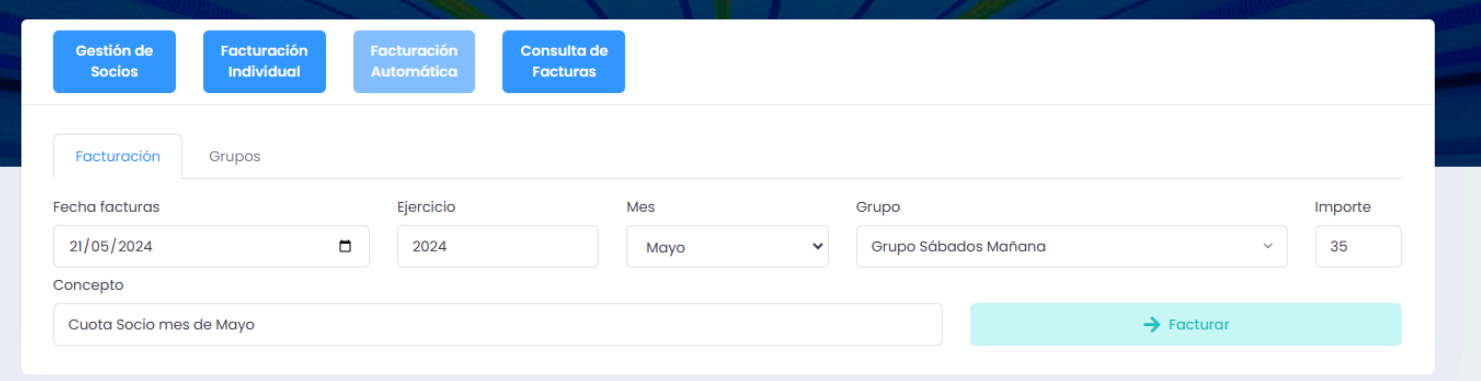

#### **CONSULTA DE FACTURAS**

Desde esta pantalla, dado un rango de fechas, podemos consultar todas las facturas emitidas, y podremos realizar las siguientes acciones:

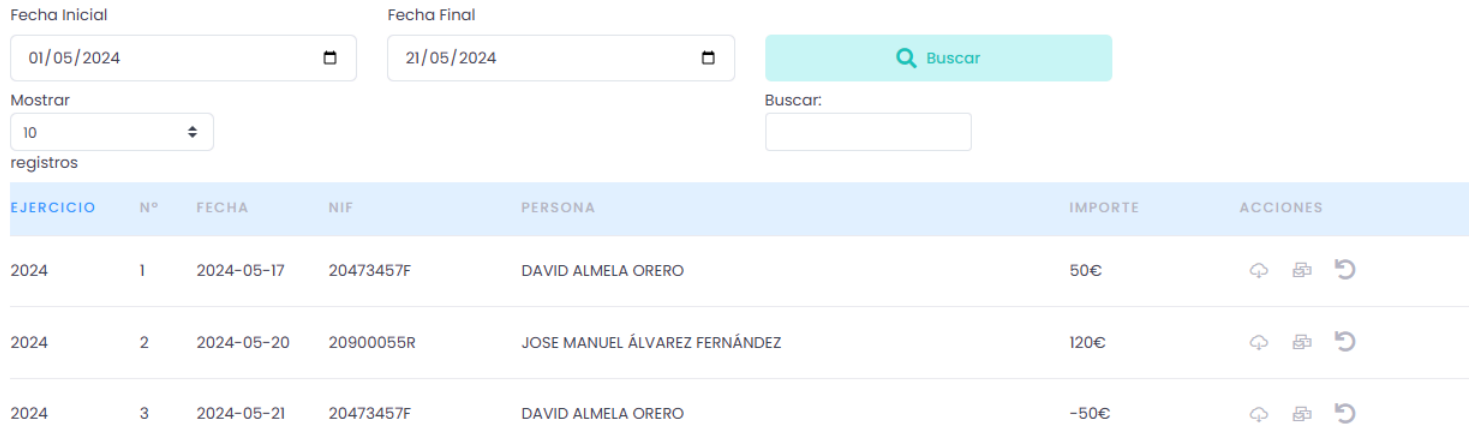

#### $\overline{\mathbb{Q}}$  Descargar la factura

- Enviar la factura por E-mail al socio
- Abonar la factura (\*)

(\*) Ya que no se puede modificar una factura realizada, el programa realizará el abono de la factura seleccionada para cuadrar ambos saldos.